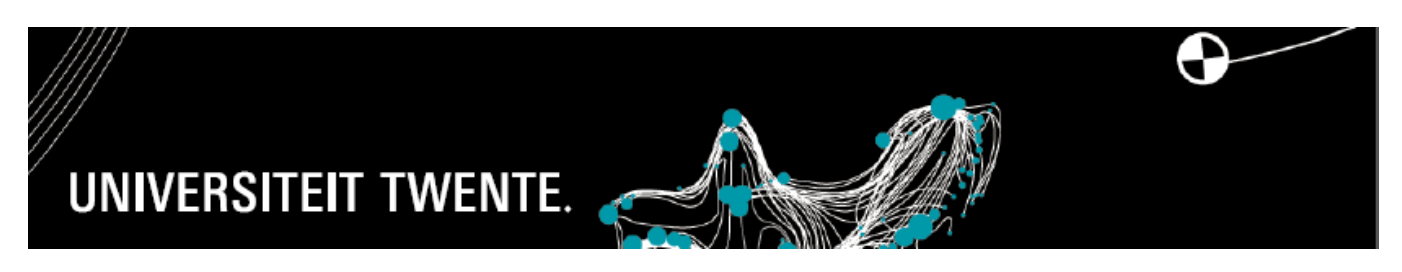

#### **Introduction**

Within UT flex 2.0, it is possible to charge and offer the hours worked to the approver every month. Only once a month will it be possible for you to submit the hours worked for all current jobs to the approver in digital form. The approver is sent an e-mail with the request to approve the hours. The approver can approve or reject your hours. After approval or rejection of the hours worked, you will be sent an assessment e-mail. If any hours are rejected, you will be able to submit these hours to the approver again, after a correction. The approver may only reject hours if he gives clear reasons for this.

If an approver fails to approve hours in time, he will be sent an e-mail reminder. This e-mail will be sent to you as well.

Points of attention for charging hours worked:

- You can charge a maximum of 16 hours per day and 165 hours per month.
- You may charge no more than  $\epsilon$  125 per month for a job under the volunteer scheme.
- The hours worked must be charged and approved within 3 months after the work has been performed.
- The maximum number of hours for a job may not be exceeded.
- Hours approved before the 10th of the month guarantees payment in the same month.
- Payment is always made around the 24th of a month.

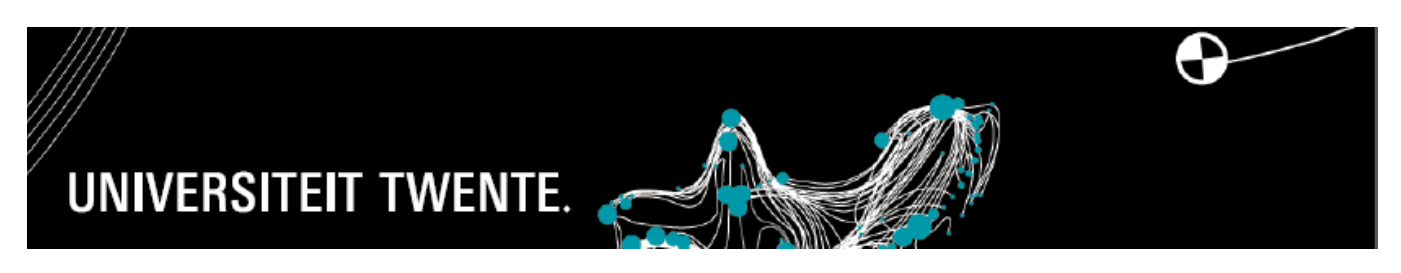

- 1. Visit the UT flex 2.0 web application via<http://webapps.utwente.nl/utflex> and log in with your Snumber.
- 2. Click the *Urenregistratie* [Time Registration] button

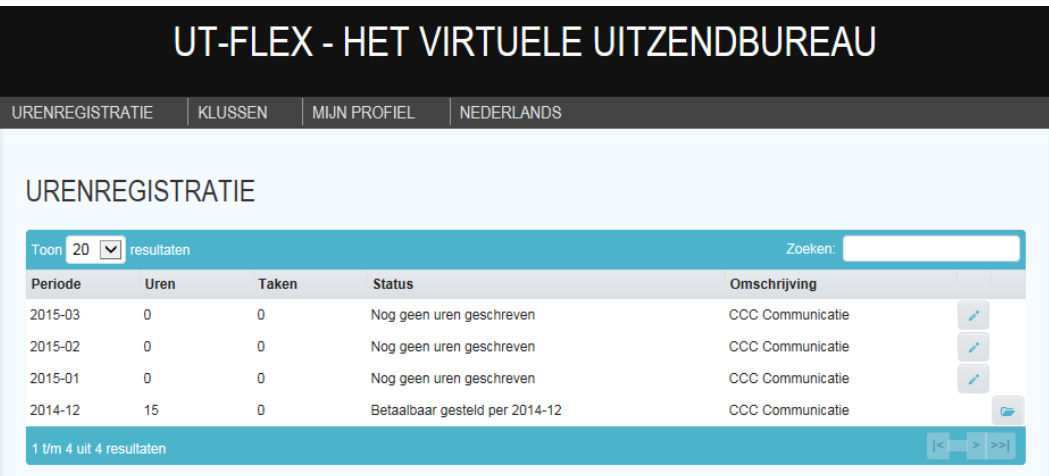

- 3. You will see an overview of the job(s) you are matched to and select the job and period for which you want to register the hours.
- 4. A description of the work performed can be given in the 'toelichting' [explanation] column.

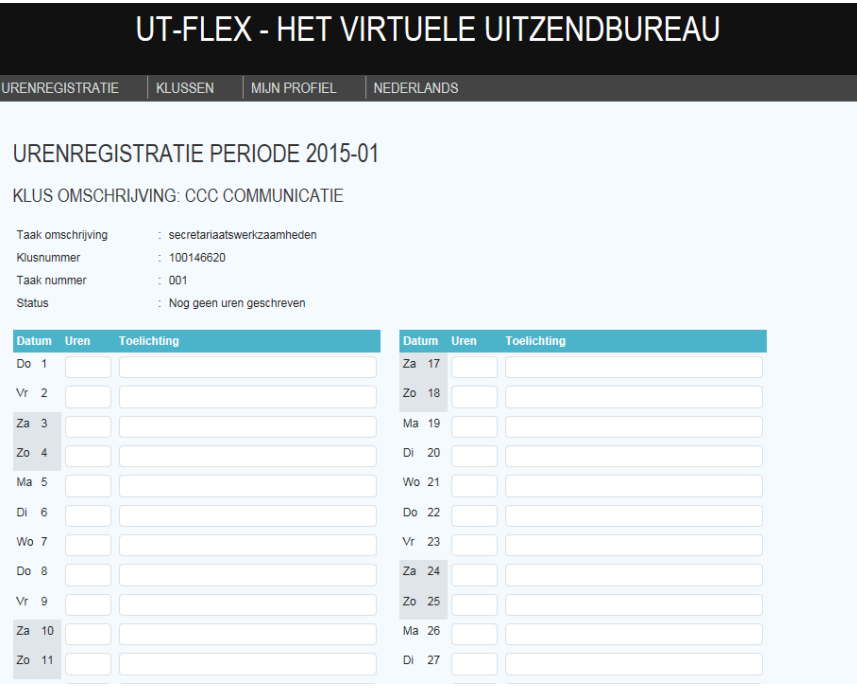

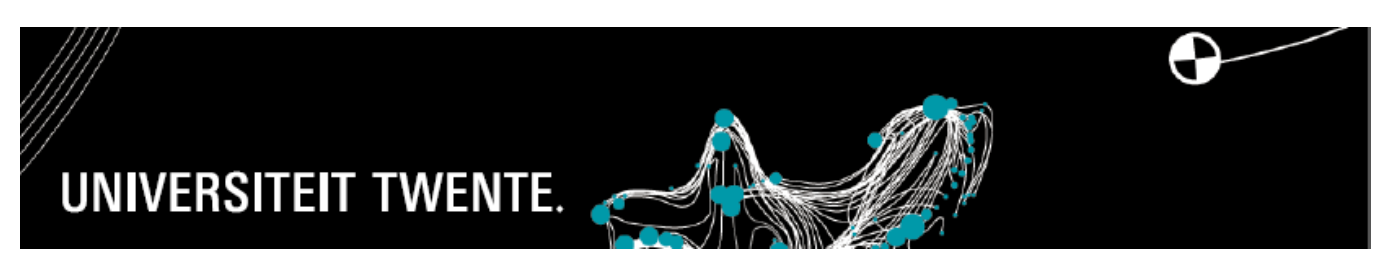

5. Only once a month will it be possible for you to submit the hours worked for all current jobs to the approver in digital form. After the time registration has been offered to the approver, it will no longer be possible to change or add hours worked to the time registration.

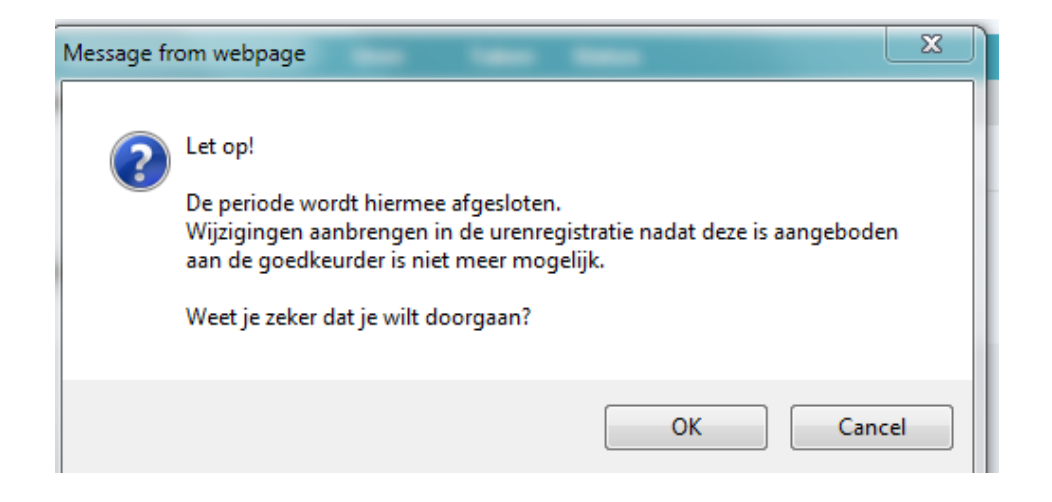

6. A message is sent to the approver.

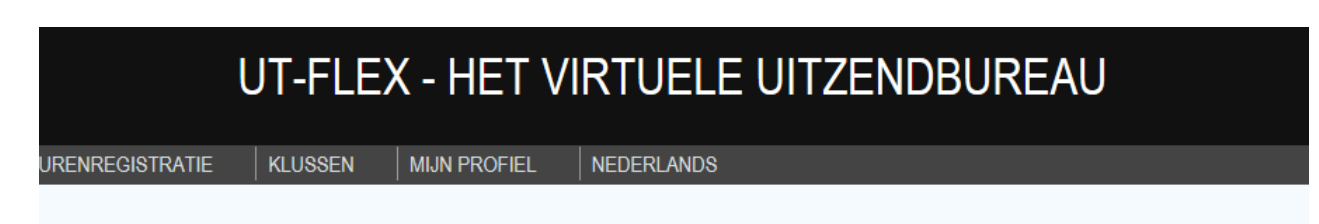

# **URENREGISTRATIE**

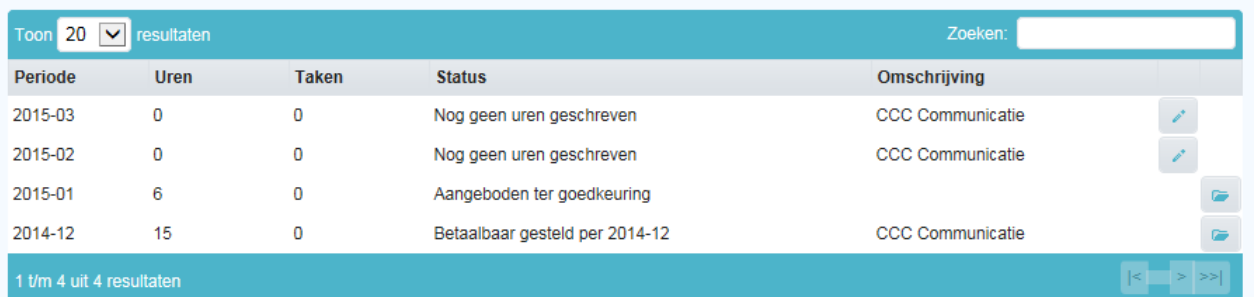

7. The Time Registration overview shows the status of the hours registered.

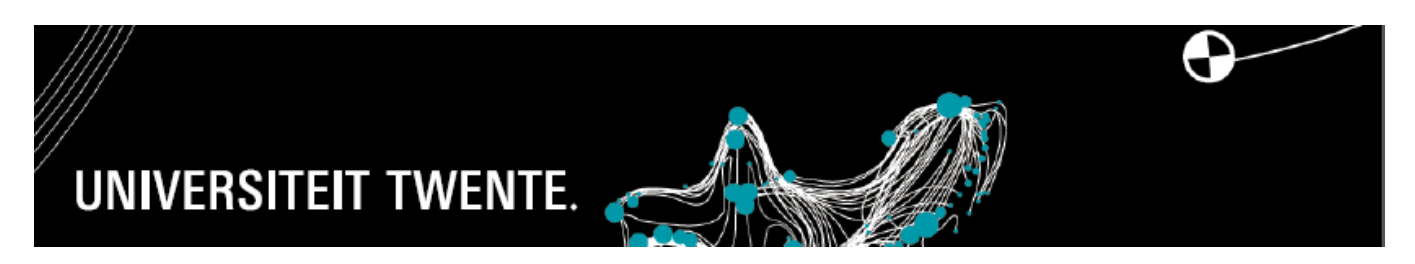

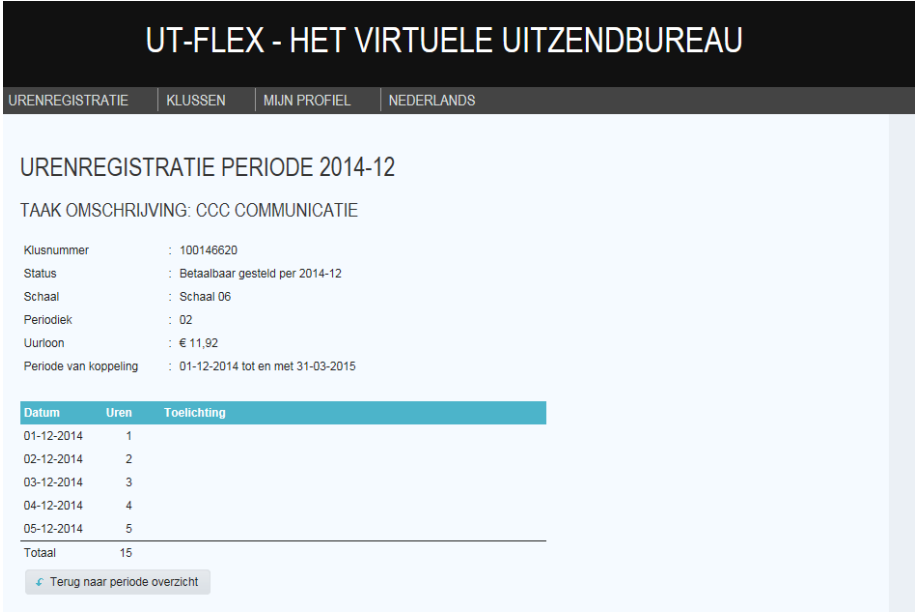

8. An overview of the hours registered for a job over a time period is displayed at job level.

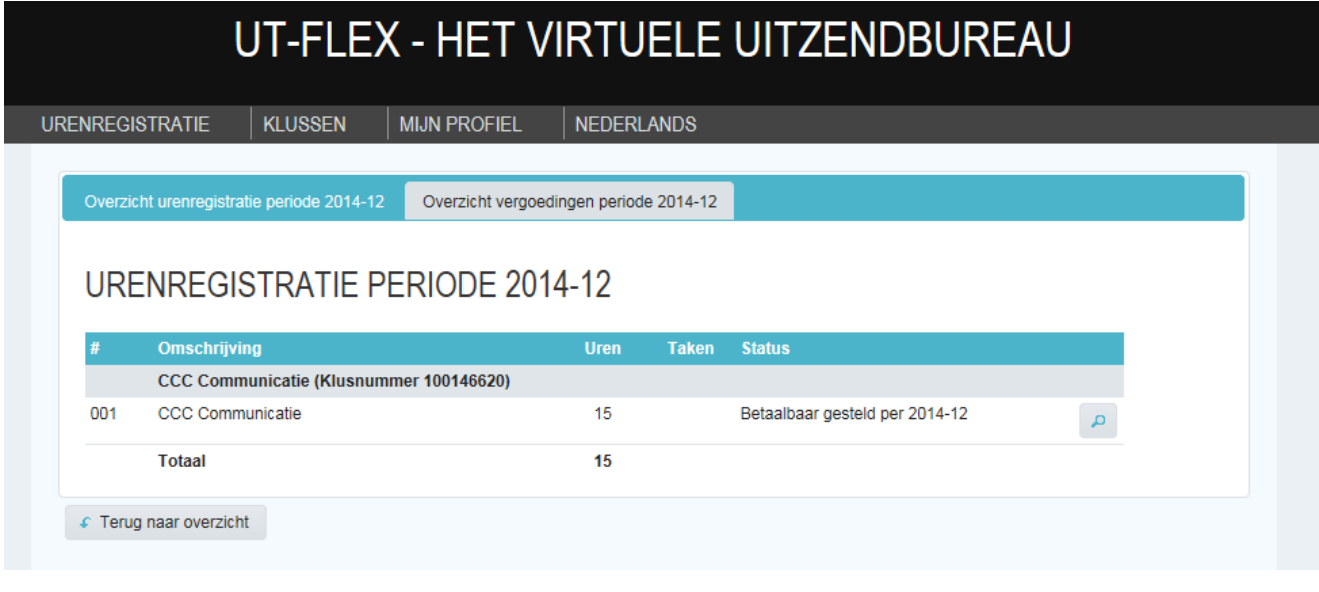

- 9. It is possible to view the hours made payable for a certain job via *Overzicht vergoeding periode* [Overview of payments over a period].
- 10. A digital salary slip can be retrieved via the web application.

If you have any questions about UT flex 2.0, contact the HR Service Desk via [utflex@utwente.nl](mailto:utflex@utwente.nl) or via 489 8011.